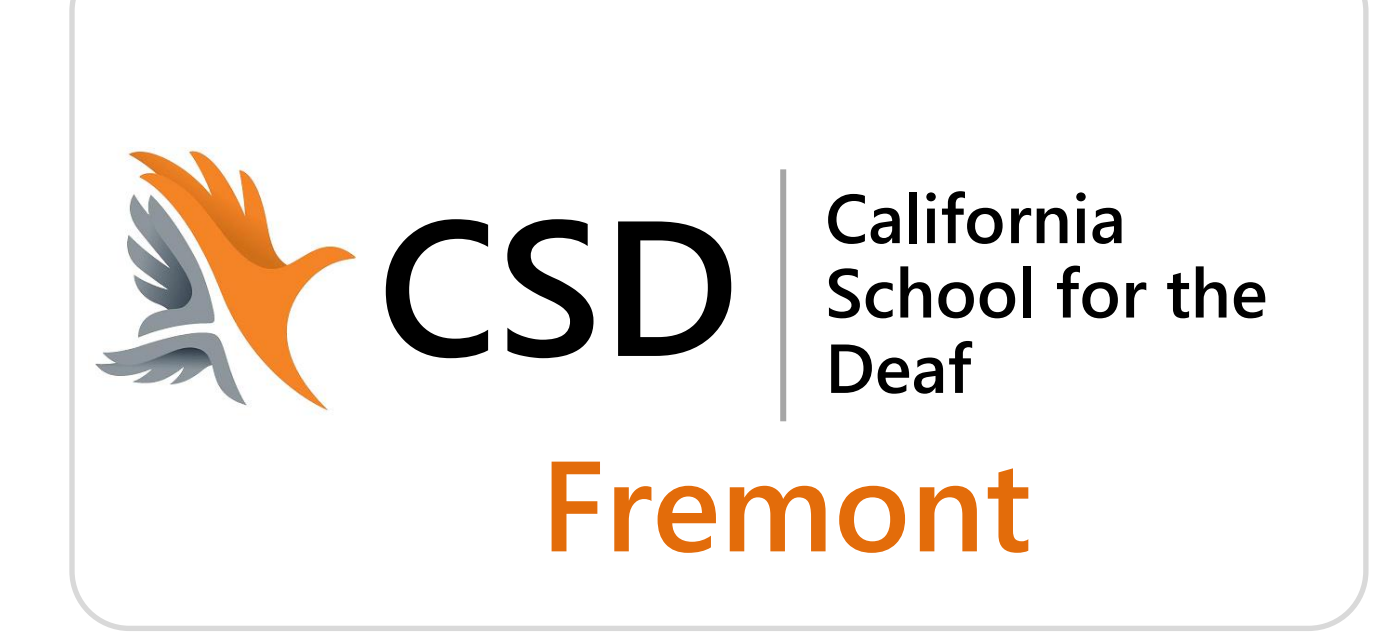

# **Guía para Padres sobre el Uso de PowerSchool**

# **Contenido**

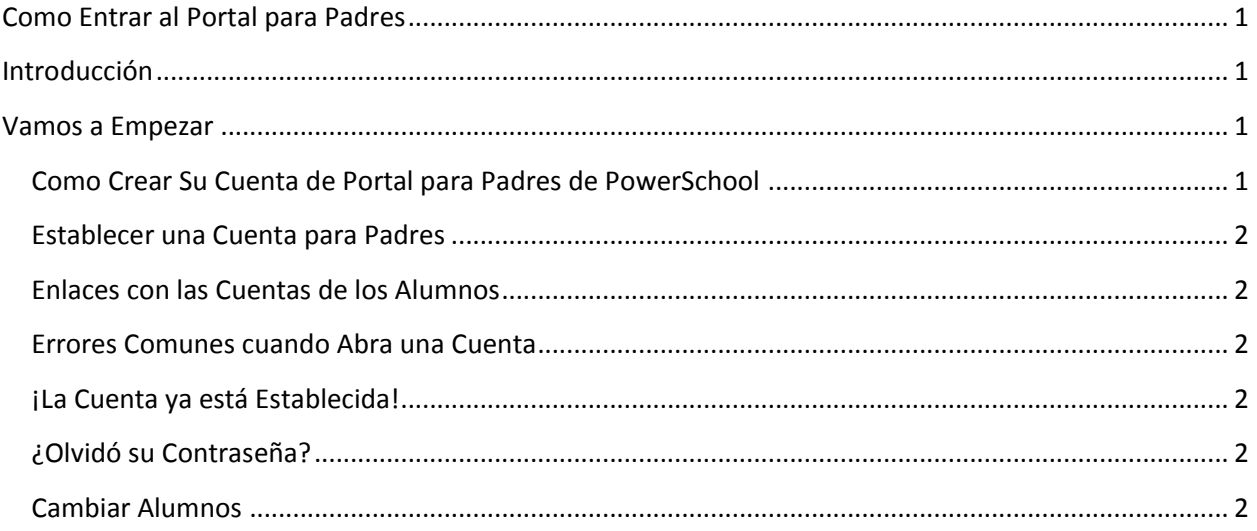

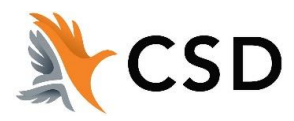

#### <span id="page-2-0"></span>**Como Entrar al Portal para Padres**

*El Poder de este programa viene de la comprensión de lo que puede hacer y cómo lE puede ayudar a participar en la educación de su hijo.*

#### <span id="page-2-1"></span>**Introducción**

El Portal para Padres de PowerSchool es una herramienta integrada con el PowerSchool Student Information System o SIS *(Sistema de Información de los Alumnos)* específicamente desarrollada para los padres y alumnos. En las versiones anteriores de este programa, si los padres tenían más que un hijo en CSD Fremont, ERA necesario iniciar la sesión para cada uno individualmente usando diferentes nombres de usuario y contraseñas. El nuevo sistema *Parent Single Sign-On* ofrece algunos mejoramientos incluyendo:

- Acceso a la información de Más de un alumno (hijos) con un *login*
- Una cuenta personalizada para cada padre o tutor
- La habilidad para que los padres o tutores recuperen su información de *login*

#### <span id="page-2-2"></span>**Vamos a Empezar**

Para empezar, Ud. debe crear su cuenta PowerSchool y conectarla con la cuenta de su hijo(s).

## <span id="page-2-3"></span>**Como Crear Su Cuenta del Portal para Padres de PowerSchool**

Antes de que pueda entrar al Portal para Padres de PowerSchool, tendrá que crear su cuenta y conectarla con la de su hijo. Ud. ya debe de haber recibido una carta de CSD Fremont con el ID de acceso de su hijo y la contraseña correspondiente. Va a necesitar esta información para conectar la cuenta de su hijo a su propia cuenta. Si usted no tiene la información o si tiene preguntas, contáctese con la oficina de la escuela.

*NOTA: Debe proteger el ID de Acceso y la Contraseña de Acceso de su hijo. Sólo debe de compartir esta información con las personas que necesitan observar el progreso académico de su hijo.*

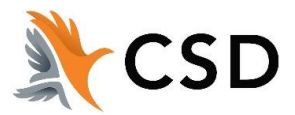

Abra un navegador (Internet Explorer, Safari, Chrome o Firefox) y ponga la dirección del Portal de PowerSchool para Padres de CSD Fremont: **[https://powerschool.csdf-cde.ca.gov](https://powerschool.csdf-cde.ca.gov/) (Donde dice** *Select Language,* **ES MUY IMPORTANTE QUE SELECCIONE** *SPANISH)*

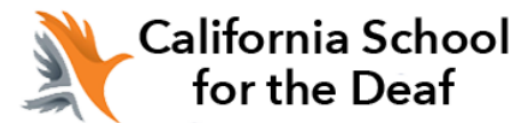

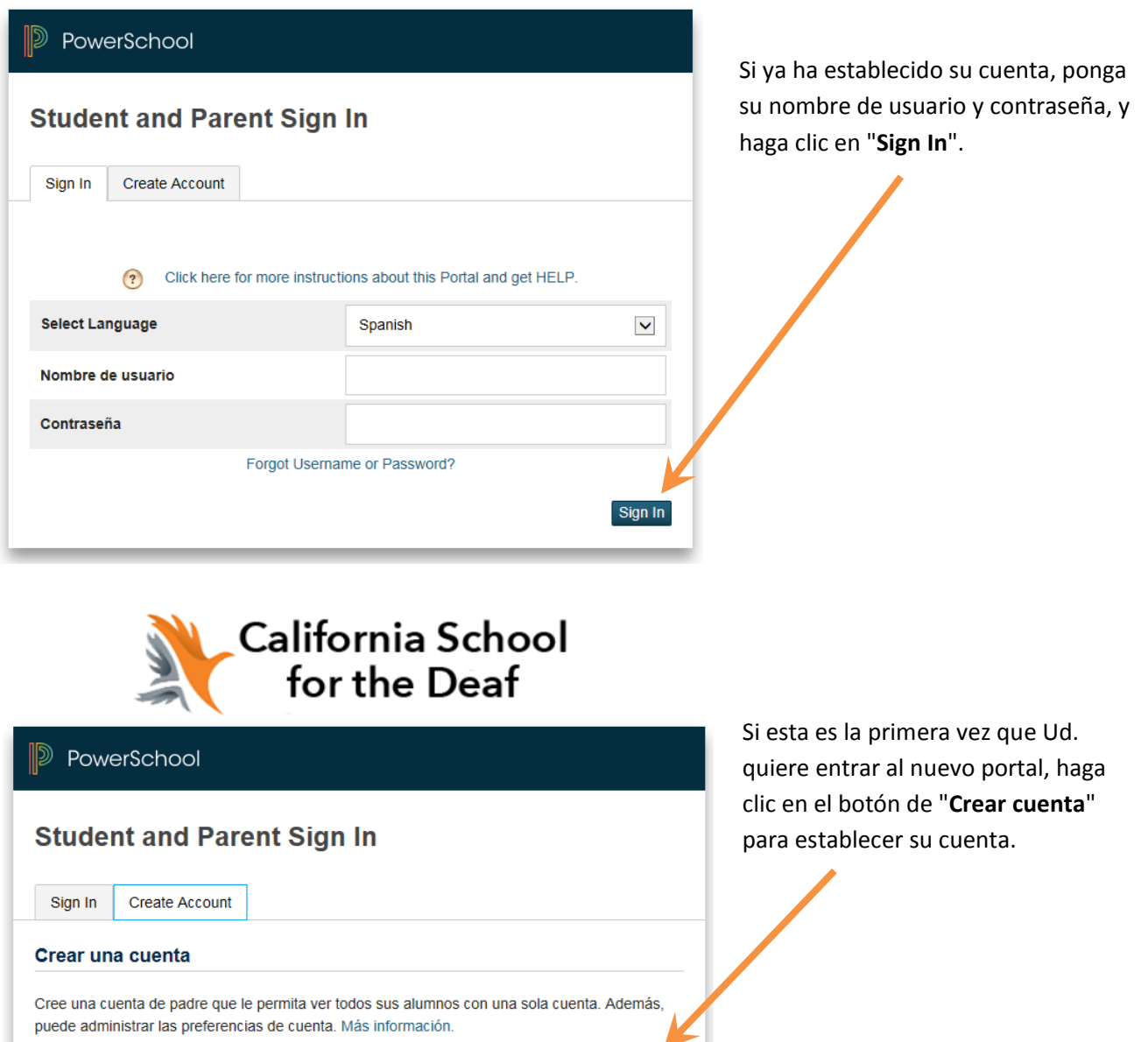

Crear cuenta

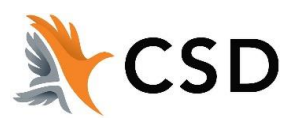

#### **Establecer una Cuenta para Padres**

Establecer una cuenta requiere de 2 pasos: (1) la creación de su cuenta para padre o tutor y (2) la conexión de esta cuenta con la de su hijo.

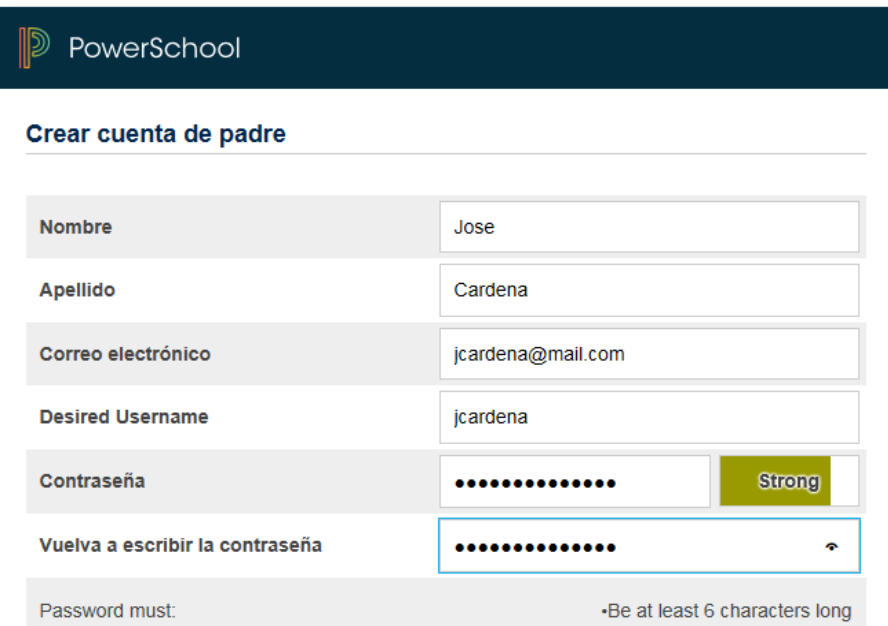

Ponga la siguiente información:

- **Nombre** *Su nombre.*
- **Apellido** *Su apellido.*

*caracteres).*

- **Correo electrónico** *Su dirección de correo electrónico (debe ser única).*
- **Desired Username** *El nombre de usuario que Ud. desea (debe ser única).*
- **Contraseña** *La contraseña que Ud. desea (debe de tener por lo menos 6*

*Ud. debe usar una dirección de email y nombre de usuario que ya no están incorporados en el sistema de PowerSchool. Si usted elija una dirección de email o nombre de usuario que ya está en uso, el sistema le va a avisar cuando entregue la página y pedirle escoger otro.*

*Su contraseña debe tener por lo menos 6 caracteres. El sistema va a indicar la fuerza de su contraseña. Por favor, intente usar una contraseña que es "Strong" o "Strongest".*

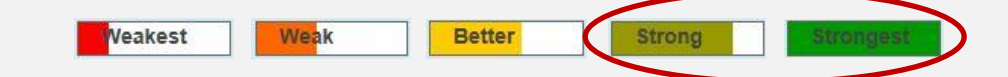

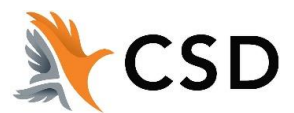

#### **Enlaces con las Cuentas de los Alumnos**

Vincular a los alumnos con la cuenta

Esta sección requiere la información de por lo menos un alumno. Usted debería de haber recibido la ID de Acceso y la Contraseña de Acceso en otra carta. El uso de letras mayúsculas y minúsculas es importante y debe entrarlas como indicadas en la carta.

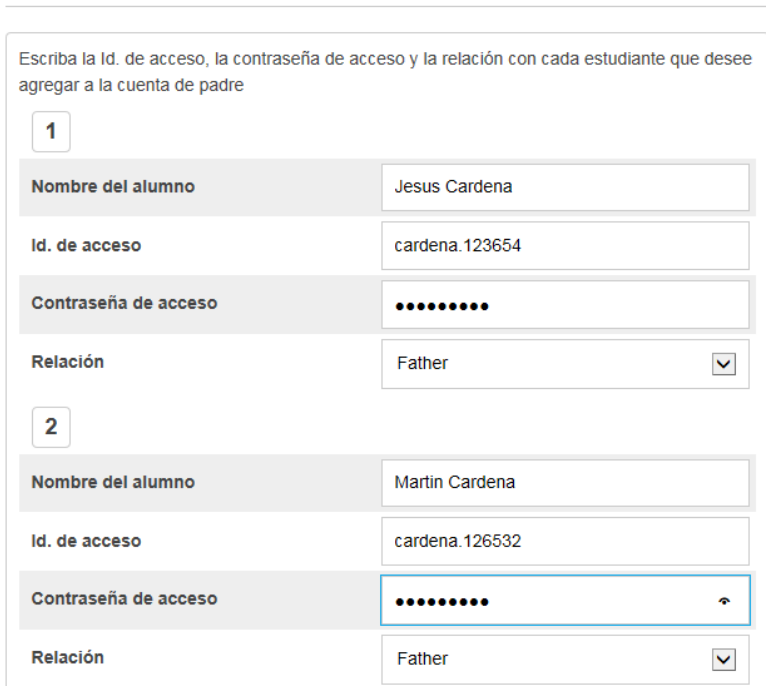

Introduzca la siguiente información:

- **Nombre del alumno:** *El nombre del alumno seguido por su apellido.*
- **Id- de acceso** *La Clave de Acceso indicada en la carta de Acceso a PowerSchool para Padres.*
- **Contraseña de acceso** *La contraseña del alumno indicada en la carta de Acceso a PowerSchool para Padres.*
- **Relación** *Su Parentesco con el alumno. Escoja un valor del menú desplegable.*

Puede seguir agregando alumnos adicionales. Debe de haber recibido una carta separada de Acceso a PowerSchool para Padres para cada alumno en su familia. La información es diferente para cada alumno y debe mantenerla confidencial.

Cuando ya ha terminado, haz clic en el botón **"Ingresar".**

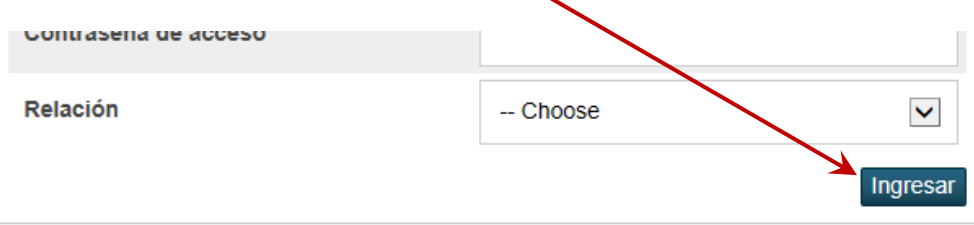

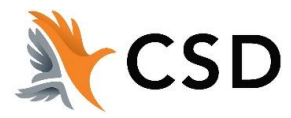

# **¡La Cuenta ya está Establecida!**

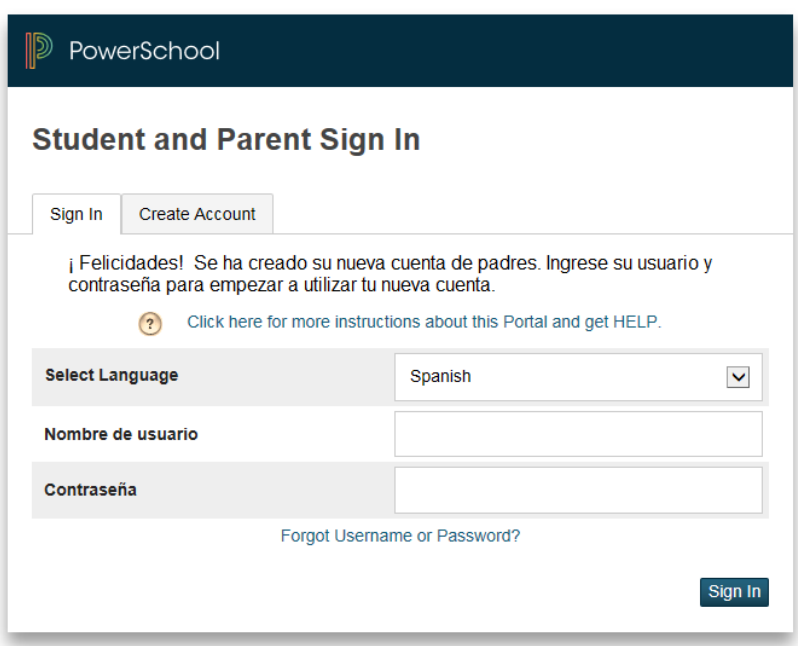

Si todo está correcto, el programa va regresar a la pantalla de entrada. Indica su Nombre de Usuario y Contraseña y empiece a usar su nueva cuenta.

#### **Errores Comunes cuando Abra una Cuenta**

Si hay algún problema, PowerSchool va a indicar el error y pedirle corregir el problema. Los errores comunes incluyen: falta de introducir toda la información, intentar usar una dirección de email o nombre de usuario que ya está asociado con otra cuenta, o introducir una ID de acceso o contraseña del alumno incorrecta.

#### **Debe recordar que las las ID´s de acceso y contraseñas son sensibles a las letras mayúsculas y minúsculas y debe entrarlas como indicadas en la carta.**

Cuando hay un error, va a tener que re-introducir toda la información que no introdujo precisamente. También, por motivos de seguridad, va a tener que re-introducir todas las contraseñas.

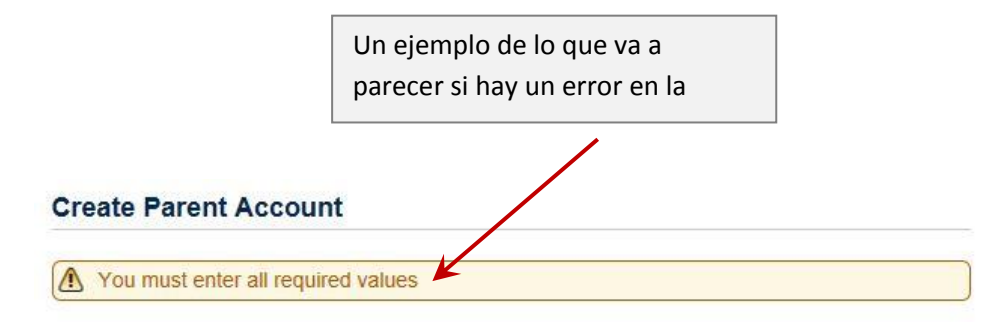

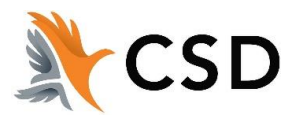

### **Cambiar Alumnos**

Una vez que ha entrado al Portal de Padres de PowerSchool, puede cambiar fácilmente entre los alumnos en su familia. Un botón va a aparecer arriba a la izquierda de la pantalla para ver el expediente de cada alumno enlazado a su cuenta.

# **PowerSchool**

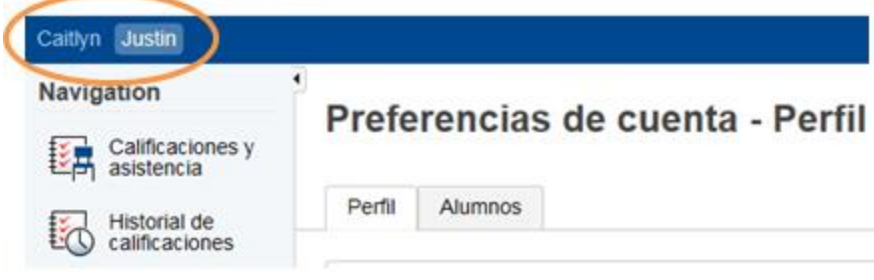

# **¿Olvidó su Contraseña?**

Si olvide su contraseña, en cualquier momento puede solicitar al sistema restablecerla. Haz clic en el enlace "Having trouble signing in?" en la página principal para padres.

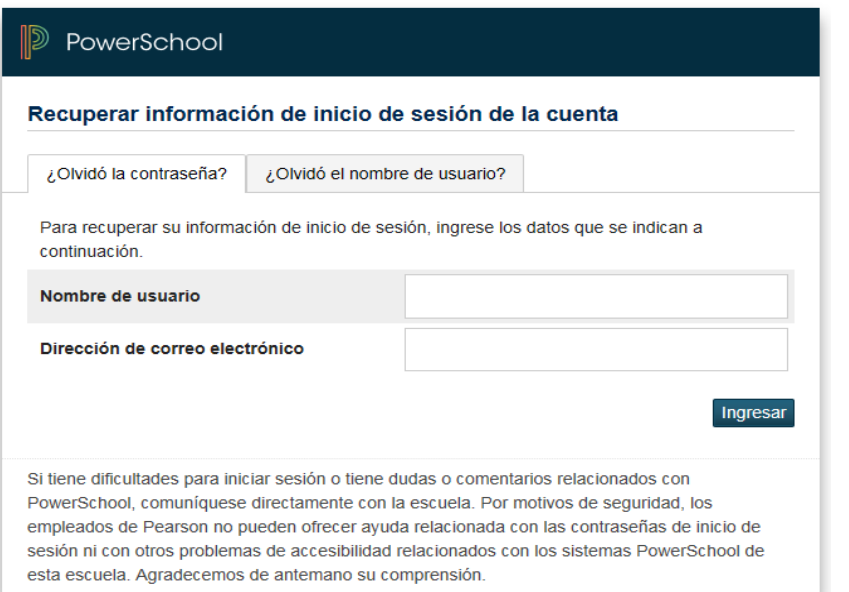

Introduzca su Nombre de Usuario y dirección de correo electrónico.

El sistema va a verificar su información y mandarle un código de seguridad con indicaciones de la manera en que puede cambiar su contraseña.

*Es importante tomar en cuenta que el código de seguridad sólo va a quedarse en vigor durante 30 minutos. Si no establece la nueva contraseña durante esa tiempo, va a tener que repetir el proceso.*

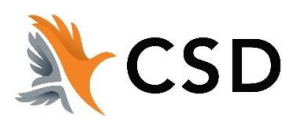